**Integrated Remote Commander RM-AX4000A RM-AX4000**

**Operating Instructions**

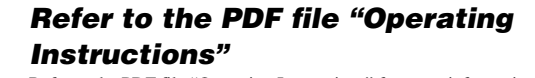

Refer to the PDF file "Operating Instructions" for more information and for troubleshooting.

**How to display the PDF file "Operating Instructions"** The PDF file "Operating Instructions" will be installed when the AX Remote Editor software is installed. Click [Start] - [All Programs] - [Sony Remote AX] - [RM-AX4000 Operating Instructions] on your PC.

You need Adobe Acrobat Reader 5.0 or later, or Adobe Reader software in your PC.

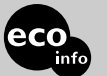

Integrated Re<br>Commander

© 2005 Sony Corporation Printed in Malaysia

http://www.sony.net

# **SONY**

2-635-473-**14**(1)

# **Quick Start Guide**

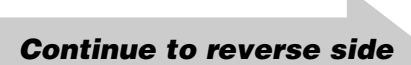

# **Preparing**

**Comfortable operation with**

# **the Remote Commander** You can easily download a variety of settings from your PC to the Remote Commander (RM-AX4000) using the "AX Remote Editor."

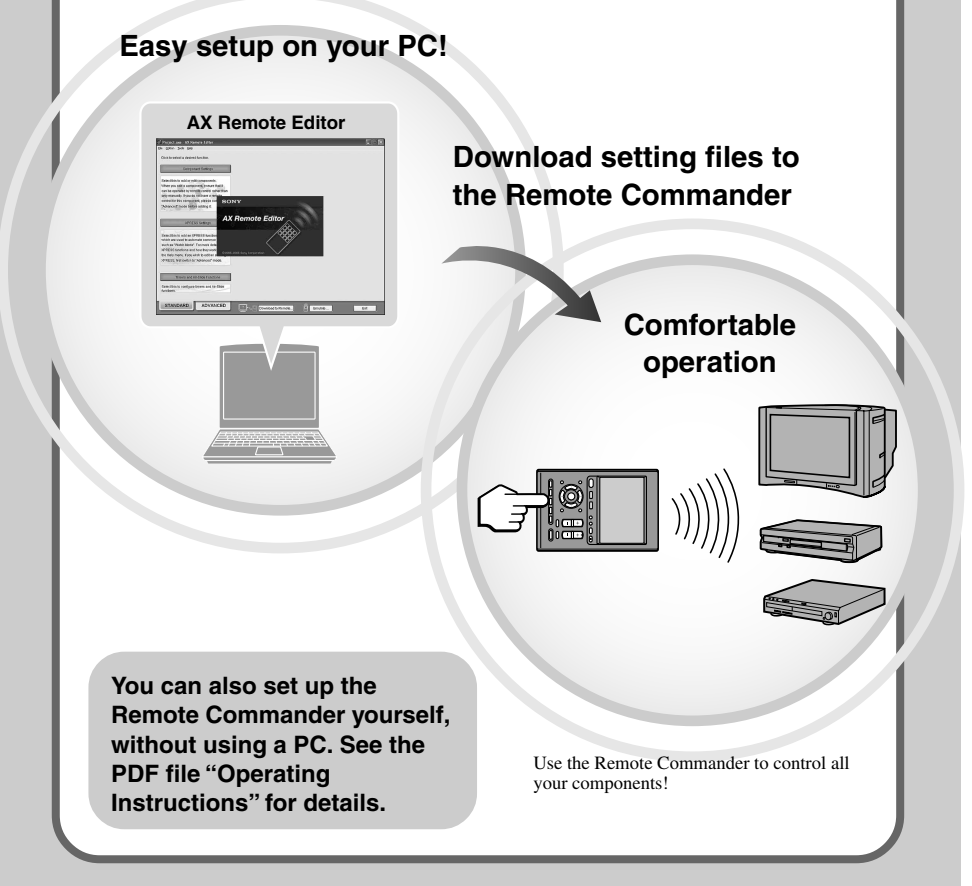

- **11 SYSTEM CONTROL buttons** You can automatically carry out the entire
- program by pressing one button. **12** Display title
- Shows the title of the LCD Display. If a page number such as "/1" appears, multiple pages are available. If you press the number, next page displays.
- **13** Touch-keys The keys are used for setting the Remote
- Commander and operating each component appear on the LCD display.<br>**[14] SYNC-UP button**
- Used to synchronize the Remote Commander with the status of a component .
- **15 TIMER button** Used to set the timer program on/off.
- **16 COMMANDER OFF button** Turns the power of the Remote Commander off.
- qj **LIGHT button**
- Used to brighten the backlight in the dark. Press the button once to turn on/off the backlight.
- qk **CHANNEL +/– buttons**
- Selects the channe
- ql **VOLUME +/– buttons** Adjusts the volume.
- 20 RECALL button
- **21** ALL OFF button
- 22 MUTING button Silences the sound. Press the button to silence, and again to return to the previous volume level.
- 23 MORE button

### **Location and function of controls**

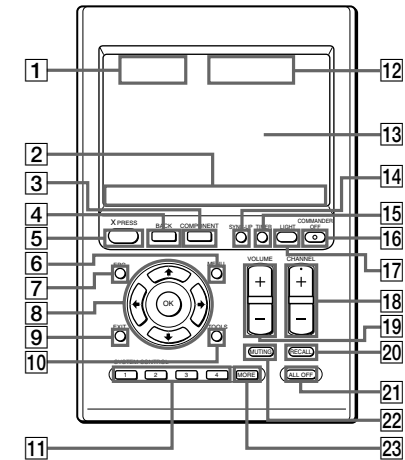

The CHANNEL + button has a tactile dot.

### 1 **Clock display**

- Displays the clock, the transmission mark, the battery mark and the timer mark.
- 2 **Label keys** Different keys appear depending on the selected function. The Label keys are used mainly to choose the XPRESS function/ component/System Control/Timer/setting items, etc. You can change the names of the XPRESS function, components, System Control key and Timer as the Label keys.
- 3 **COMPONENT button** The component names appear as the Label keys. When you press a component name, the operating display for that component appears. 4 **BACK button**
- Used to return to the previous display. 5 **XPRESS button**
- The XPRESS names appear as the Label keys. When you press an XPRESS name, the operating display for that XPRESS function pears, and its macro is performed.
- 6 **MENU button** Calls up the menu screen for components that have menu function.
- 7 **EPG button**
- 8 **OK and Cursor Control buttons**
- 9 **EXIT button**  $\overline{10}$ **TOOLS button**

Record the serial number in the space provided below. Refer to them whenever you call upon your Sony dealer regarding this product. Model No. RM-AX4000

> The System Control keys (SYSTEM5-8) are displayed as the Label keys. When you press a System Control key, its macro is performed.

### *Note on the LCD display's power*

*on/off* To turn on the LCD display, press any button except the COMMANDER OFF button. To turn off the LCD display, press the COMMANDER OFF button. If you do not use the Remote Commander within 5 minutes, the LCD display automatically turns off. This interval can also be changed.

### **WARNING**

**To reduce the risk of fire or electric shock, do not expose this apparatus to rain or moisture.**

**To avoid electrical shock, do not open the cabinet. Refer servicing to qualified personnel only.**

#### *Centralized control of Sony AV components* with this one Remote Co**m**

You are cautioned that any changes or modifications not expressly approved in this manual could void your authority to operate this equipment.

#### *Owner's Record*

The model number is located on the rear of the unit and the serial number is located in the battery compartment.

Serial No.

### *INFORMATION:*

This equipment has been tested and found to comply with the limits for a Class B digital device, pursuant to Part 15 of the FCC Rules. These limits are designed to provide reasonable protection against harmful interference in a residential installation. This equipment generates, uses, and can radiate radio frequency energy and, if not installed and used in accordance with the instructions, may cause harmful interference to radio communications. However, there is no guarantee that interference will not occur in a particular installation. If this equipment does cause harmful interference to radio or television reception, which can be determined by turning the equipment off and on, the user is encouraged to try to correct the interference by one or more of the

In addition to the XPRESS function, more settings can be programmed to perform a series of actions (a macro) just by pressing one button. You can program up to 8 System Control functions. Furthermore, you can program a series of actions (a macro) to other buttons as a single step of an XPRESS function or component operation.

example, you can create a macro that enters the numbers 1, 2, and 3, to select channel 123 just by pressing one key. The AX Remote Editor software allows you to make advanced settings for the Remot

- following measures: Reorient or relocate the receiving antenna. – Increase the separation between the equipment and receiver.
- Connect the equipment to an outlet on a circuit different from that to which the receiver is connected.
- Consult the dealer or an experienced radio/TV technician for help.

If you have any questions about this product, you may call; Sony Electronics Support 1-866-922-7669 or http://www.sony.com/remotesupport

- **Declaration of Conformity** Trade Name: SONY Model Number: RM-AX4000 Responsible Party: Sony Electronics Inc. Address: 16530 Via Esprillo, Sony Electronics Arm<br>16530 Via Esprillo,<br>San Diego, CA 92127 USA
- Telephone Number: 858-942-2230 This device complies with Part 15 of the FCC

Check the contents of the package before using the note Commander

Rules. Operation is subject to the following two conditions: (1) This device may not cause harmful interference, and (2) this device must accept any interference received, including interference that may cause undesired operation.

### **Notice for users**

- **On the supplied software** • Copyright laws prohibit reproducing the software or the manual accompanying it in
- whole or in part, or renting the software without
- the permission of the copyright holder. In no event will SONY be liable for any financial damage, or loss of profits, including claims made by third parties, arising out of the use of the software supplied with this unit. • In the event a problem occurs with this software
- as a result of defective manufacturing, SONY will replace it.
- However, SONY bears no other responsibility. • The software provided with this unit cannot be used with equipment other than that which is so designated.
- Please note that, due to continued efforts to improve quality, the software specifications may be changed without notice.
- Operation of this unit with software other than that provided is not covered by the warranty. Program © 2005, 2006 Sony Corporation<br>Documentation © 2005, 2006 Sony Corpo
- mentation © 2005, 2006 Sony Corporation Microsoft, Windows and Windows Media are

STD\_TIME DS\_TIME **or** 凸 (™ The current setting is shown inside the [ ], while the other flashes. If the summer time (daylight savings time) is used in your area, press the DS\_TIME key. When the time change occurs (in spring and autumn), the Remote Commander will

trademarks or registered trademarks of Microsoft Corporation in the United States and/or other countries.

Next, press the  $\Leftrightarrow$  button. The day of the week is set. "12" (hour) "AM" and "SET" flash.

**Note**<br>If you press the ⇔ button, the day of the week is set and setting mode skips to step 5.

Next, press the  $\Leftrightarrow$  button. The hour and AM (or PM) are set. "00" (minute) and "SET" flash.

- All other trademarks and registered trademarks are trademarks or registered trademarks of their respective holders.
- In this guide, ™ and ® marks are not specified. Adobe Reader is a trademark of Adobe Systems Incorporated.
- Microsoft Windows XP Media Center Edition, Microsoft Windows XP Professional and Microsoft Windows XP Home Edition are
- mentioned as Windows XP in this guide.
- Microsoft Windows 2000 Professional is mentioned as Windows 2000 in this guide.

If you press the  $\Leftrightarrow$  button, the hour and AM (or PM) are set and the setting mode returns to step 3.

**5** Set the minute by pressing the  $\hat{\sigma}$  or  $\theta$  button.

- If you press the  $\Leftrightarrow$  button, the minute is set
- and the setting mode returns to step 3.<br>• If you press the  $\Leftrightarrow$  button, the minute is set
- and the setting mode returns to step 4.

**6** Press "SET" on the Label keys.

### **Features**

### *SET*₾

Printed on 100% recycled paper using VOC (Volatile Organic Compound)-free etable oil based ink

The RM-AX4000 Remote Commander provides centralized control of all your AV components from a single remote control and saves the trouble of operating different AV components with different remote control devices. The following are its main features.

### *Control up to 16 components*

With the Remote Commander, you can control up to 16 components, including your TV, VCR, DVD, DVR, CD, RCVR, etc.

The Remote Commander is preset at the factory to operate Sony brand components, so you can use it out of the box as a control center for your Sony AV components.

#### *Remote control signals for non-Sony*

*components are also preset* The Remote Commander also recognizes the preset codes for most major brands components, as well as Sony. Just select the corresponding codes to control all your AV components.

### *XPRESS functions for executing a series of actions to operate several AV components by pressing just one key.*

Groups of commands from different components can be set for up to 8 XPRESS functions. For example, when you watch a DVD using a TV and amplifier/receiver, you can press just one key to turn on/off each component, and select the correct inputs. Available keys for the XPRESS function appear on the LCD display.

Also, the XPRESS function can memorize the status of power on/off, input select status of each component, and send a signal to synchronize them to the Remote Commander, regardless of their current.

#### *Air-Slide executes an XPRESS function by "sliding your finger" across the LCD display*

You can also perform an XPRESS function by sliding your finger in a set pattern across the Remote Commander's LCD Display. This function is called an "Air-Slide", and 6 different patterns are available.

The AX Remote Editor software allows you to make advanced settings for the Remote Commander.

### *Clock display and Timer function*

Up to 8 Timer macros can be programmed to automatically turn on/off components and other controls (such as recording, stopping, etc.).

#### *Learning function lets you program other*

*remote control signals you may need* The Remote Commander can learn the remote control infrared signals of non-preset components. The Remote Commander can learn remote control signals (infrared signals only) of other devices such as air conditioners, lights, etc. (some specific appliances or functions may not be available).

#### *System Control function executes a series of actions (a macro) by pressing one button/key*

### *KeyMacro function allows you to select a channel with a single key* The Remote Commander allows you to program a macro for a key to operate an AV component. For

*Easy-to-operate Touch-key LCD with blue*

*back light*

The Remote Commander has a Touch-key LCD that changes keys and labels according to the selected component. The Remote Commander is easy to operate as only the keys necessary to operate the selected component are shown. The display backlight allows operation even in the

dark.

*The supplied software "AX Remote Editor" for easy Remote Commander setup* By installing the "AX Remote Editor" on the supplied CD-ROM onto your PC, you can customize the setting of the Remote Commander according to your preferences. You can also program various advanced settings easily. The settings programmed on your PC can be transferred to the Remote Commander as necessary using the supplied USB cable.

**Specifications**

**Specifications** 

See the PDF file "Operating Instructions" for the

### **Unpacking**

• Remote Commander RM-AX4000 (1) Although the packaging may say RM-AX4000A, the Remote Commander is RM-AX4000.

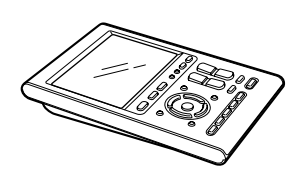

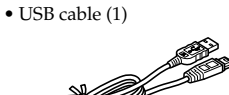

- CD-ROM\* (1) AX Remote Editor software
- Operating Instructions (PDF file)

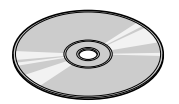

- Quick Start Guide (1)
- Preset Code Lists (1) • Warranty Card (1)
- \* Do not attempt to play this CD-ROM in an audio CD player.

## **Installing the batteries**

Slide and open the battery compartment lid and insert four size AA (R6) alkaline batteries (not supplied). Be sure to match the + and – of the batteries with the + and – of the battery compartment.

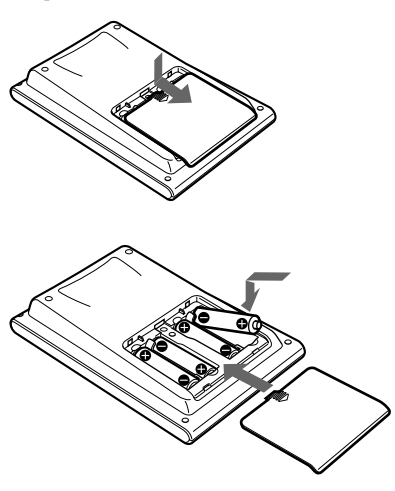

### **When to replace the batteries**

#### **When replacing the batteries, do it quickly. Otherwise, the memory settings for the clock will be erased. The clock does not work while replacing the batteries.**

Alkaline batteries will last up to 5 months (a Sony TV turned On/Off up to approx. 300 times per day). If the Remote Commander does not operate properly, the batteries are getting weak and  $\infty$ <br>appears on the LCD display. When the LCD<br>display dims or the backlight for the touch keys grows dim, the batteries are getting weak, and need to be replaced.

### *Notes on replacing the batteries*

- Do not attempt to recharge dry batteries. Do not carry dry batteries together with coins or other metallic objects. This can generate heat if the positive and negative terminals of the batteries accidentally come into contact with metallic objects.
- When you are not going to use the unit for a long time, remove the batteries to avoid damage from battery leakage and corrosion.
- Do not use different types of batteries at the same
- time. When you replace the batteries, replace them both with new ones.

## **Setting the clock**

When you install batteries the first time, the Remote Commander enters clock setup mode. "DS\_TIME" appears as the Display title. "STD\_TIME" lights and "SET" and "DS\_TIME" flash on the Label keys. STD\_TIME: standard time DS\_TIME: daylight savings time

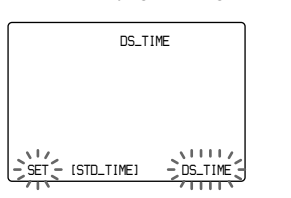

**1** Press "STD\_TIME" or "DS\_TIME" on the Label keys.

automatically adjust itself. If the summer time is not used in your area, press the STD\_TIME key.

**2** Press "SET" on the Label keys.

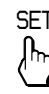

A beep sounds, "SET" and "SU" flash, and "12:00 AM" lights on the Clock display.

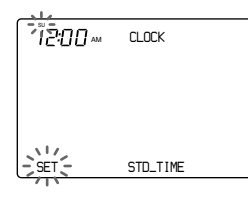

**3** Set the day of the week by pressing the  $\hat{\Phi}$  or  $\hat{\Phi}$  button. The selected day of the week flashes.

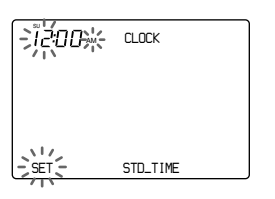

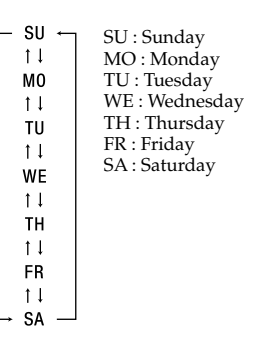

**4** Set the hour and AM (or PM) by pressing the  $\varphi$  or  $\varphi$  button. The selected hour and AM (or PM) flash.

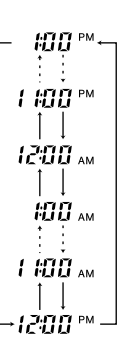

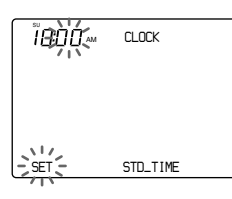

### *Note*

The selected minute flashes.

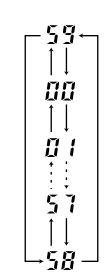

If you want to finish the clock setting, go to step 6.

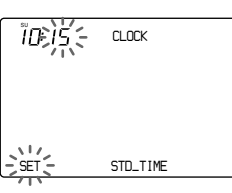

### *Notes*

The beep sounds, and the clock starts from the 0 second of the current minute.

### *Note*

If you press the SET key in any step above, the clock starts from the  $0$  second of the current minute.

Download from Www.Somanuals.com. All Manuals Search And Download.

**Commander** 

# **Settings Operating**

### **Remote Commander settings and operating procedures**

## **About the factory setting**

The Remote Commander is preset at the factory to operate most Sony brand AV components (see the table below).

If you operate a non-Sony AV component, you need to set the component's preset code on the Remote Commander first.

### **Default components list**

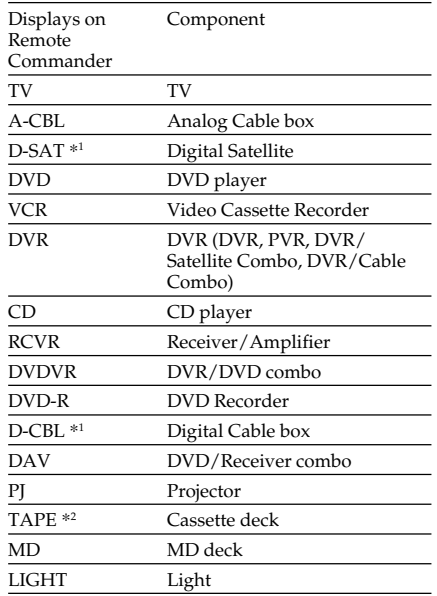

\*<sup>1</sup> If your component has the built-in DVR function, preset the "Code No." of DVR. \*<sup>2</sup> Analog audio compact cassette deck

### **How to set up the Remote Commander (On-PC Setup and On-Remote Setup)**

\*<sup>1</sup> System Control function is used to perform a programmed series of actions (a macro) on several AV components by pressing just one button. \*<sup>2</sup> An XPRESS function is also a macro function which executes a series of actions for controlling several<br>AV components by pressing just one key. The<br>difference is, the XPRESS display stays available for<br>you to make additional settings.<br><sup>43</sup> An Air-Slide is a function which

There are two ways to make settings for the Remote Commander, "On-PC Setup" with the aid of PC software and "On-Remote Setup" directly on the Remote Commander. • **On-PC Setup (Recommended)**

"On-PC Setup" uses the supplied software for your PC, "AX Remote Editor" to set up the Remote Commander. By following the wizard, it

Setup (recommended), follow the procedure below.

allows you to easily make all the necessary settings for the Remote Commander (components' preset codes, etc.,). Furthermore, you can add and customize a range of settings which are not available with On-Remote Setup. • **On-Remote Setup**

"On-Remote Setup" is a way of setting up directly with the Remote Commander. However, some advanced settings are not available with On-Remote setup (see the table below).

### *IMPORTANT*

You cannot use both methods. Once you set up the Remote Commander by either On-PC Setup (recommended) or On-Remote Setup, you cannot make additional settings using the other method. You can only delete the entire setup and start over using the other setup method.

#### **Programmable items of On-PC Setup and On-Remote Setup**

### **Setting procedure for On-PC Setup** If you set up the Remote Commander using On-PC

- **Step1: Installing the "AX Remote Editor". Step2: Installing the USB driver.**
- **Step3: Using the "AX Remote Editor" to set up the Remote Commander.**
- See the Help file of AX Remote Editor for setting details. **Step4: Operating an AV component**
- **using the Remote Commander.** After finishing the setting with AX Remote Editor, operate the AV component using the Remote Commander. • To operate the XPRESS function. • To operate components individually.
- **Option1: You can also change the Unit Settings such as the backlight and beep. Option2: You can also change the settings of the buttons or keys on the Remote Commander with AX**
- **Remote Editor.** See the Help of AX Remote Editor for setting with AX Remote Editor.

### *When using On-PC Setup*

#### If you set up the Remote Commander using On-PC Setup, you do not need to read "Setting procedure for On-Remote Setup" on this manual and the PDF manual.

### **Setting procedure for On-Remote Setup**

If you set the Remote Commander On-Remote Setup, follow the procedure below.

### **Step1: Setting the preset codes. Step2: Operating AV components**

- **using the Remote Commander.** After finishing the setting of the preset codes, you can use the Remote Commander to
- operate your AV components. To operate the XPRESS function. • To operate components individually.

#### **Option1: You can also change the Unit Settings such as backlight and beep.**

**Option2: You can also change the settings of the buttons or keys on the Remote Commander.**

### *When using On-Remote Setup*

**5** Select "Install the software automatically [Recommended]", then click [Next]. Installing of the USB driver starts. "Completing the Found New Hardware Wizard" appears

If you set up the Remote Commander using On-Remote Setup, you do not need to install the AX Remote Editor and its driver, or connect the Remote Commander to your PC. You also do not need to read the PDF pages 15 to 20.

### **Setting up for your PC**

By installing the "AX Remote Editor" on the supplied CD-ROM onto your PC, you can set up the Remote Commander simply with your PC. "AX Remote Editor" makes setting up complex series of operations (a macro) easy, and also allows various other convenient functions to be set up. For details, see the Help menu provided in "AX Remote Editor."

#### **"AX Remote Editor" system requirements**

Do not keep the Remote Commander connected to the PC when the PC is in standby/hibernation, otherwise. malfunction could occur. Be sure to disconnect the Remote Commander from the PC before standby/hibernation begins.

- **Operating systems (manufacturer installed):** Windows XP Media Center Edition 2005/ Windows XP Media Center Edition 2004/ Windows XP Media Center Edition/
- Windows XP Professional/Windows XP Home Edition/Windows 2000 Professional **Computer:**
- IBM PC/AT or compatible (The software does not run on Macintosh operating system) **CPU:** Pentium II, 300 MHz or more

Furthermore, do not connect the Remote Commander to the PC while it is in standby/ hibernation. Wait until the PC comes out of standby/hibernation before connecting.

• The Remote Commander uses the battery when % connected to the PC. When you finish the setup,<br>unplug from the USB connector.<br>• If  $\sqrt[n]{\Delta}$  is shown in the display, the Remote

### **Required Hard Drive Capacity:**

20 MB or more **RAM:**

- 64 MB or more (128 MB or more for Windows XP) **Display:**
	-
- High (16 bits) color or higher, 1024 × 768 dots or better\* **Required Peripherals:**
- 
- CD-ROM Drive, USB port \* Does not operate with a display of under  $1024 \times$
- 768 dots.

### **Installing the "AX Remote Editor"**

Follow the instructions below to install.

#### *Notes*

- Do not simply copy the "AX Remote Editor" folder in the supplied CD-ROM to a PC. You need to install it properly for it to work. • Administrator privileges are required for installation on PCs running Windows 2000 or Windows **XP**.
- **1** Close all software running on Windows.
- **2** Insert the supplied CD-ROM into the CD-ROM drive of the PC.

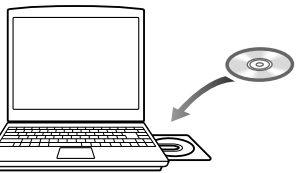

After a moment, "RM-AX4000 Install CD Menu" appears.

#### **3** Click [Install AX Remote Editor]. "AX Remote Editor 1.1 Setup" appears.

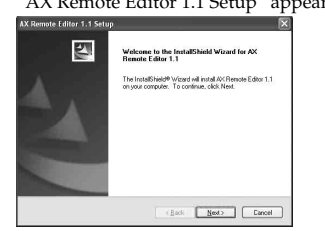

**4** Click [Next]. Follow the on-screen instructions and proceed

with the installation.

#### *Tip* **If the installation screen is hidden behind other windows**

If "AX Remote Editor 1.1 Setup" disappears behind other screen while installing, press the [Tab] key several times while pressing down the [Alt] key to bring up "AX Remote Editor 1.1 Setup" again.

**5** Click [Finish].

The "AX Remote Editor 1.1 Setup" screen closes and "RM-AX4000 Install CD Menu" appears.

**6** Click [Exit].

### *Tip*

You can read the "Operating Instructions" PDF file by clicking [Read Operating Instructions] of "RM-AX4000 Install CD Menu".

### **Installing the USB driver**

You need to install the USB driver before connecting the supplied USB cable to your PC and the Remote Commander. Follow the instructions below to install.

#### *Notes*

When you press the COMPONENT button on the<br>Remote Commander, the component names nander, the component i appear at the bottom of the display.

- Without batteries in the Remote Commander, the USB connection cannot be detected by the PC even if the USB cable is connected. Make sure to install the batteries before installing the USB driver. If the USB driver installation is interrupted by mistake, install it again from the
- beginning. Do not simply copy the USB driver in the
- supplied CD-ROM to the PC. You need to install it properly for it to work. • On Windows 2000 or Windows XP, logon with an
- authorized "Administrator" ID when installing the USB driver.
- Administrator privileges are required for installation on PCs running Windows 2000 or
- Windows XP. Depending on the PC, various messages other than those mentioned in this manual may appear during the USB driver installation. Just follow the one start of these influences to these messages to install.

### **For Windows XP users**

- **1** Close all software running on Windows.
- **2** Insert the supplied CD-ROM into the CD-ROM drive of the PC. After a moment, "RM-AX4000 Install CD Menu" appears.
- **3** Click [Exit] to close "RM-AX4000 Install CD Menu."
- **4** Connect the PC and the Remote Commander using the supplied USB cable.

"Found New Hardware" appears in the Notification Area in the lower right-hand of the display. After a moment, "Found New Hardware Wizard" appears.

- If you are using an operating system other than Windows XP, click the "Start" button of Windows and point to "Programs" - "Sony AX" - "AX Remote Editor" and click to start up "AX
- Remote Editor".<br>• If "N" (the shortcut icon of "AX Remote Editor") appears on the desktop of Windows, double-click the icon to open it. (Depending on the setting, Windows XP may automatically delete icons from the desktop if they have not been used for a certain period of time. If  $\sqrt[m]{\mathbf{m}}$ does not appear on the desktop, use the "Start  $b$ utton.)

*Tip* **If the following confirmation message "Can Windows connect to Windows Update to search for software?" appears, select [No, not this time], then click [Next].**

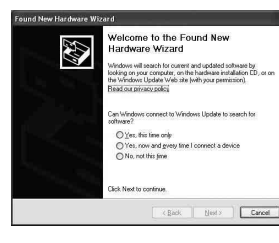

when the installation is complete. **6** Click [Finish].

Installing of the USB driver finishes.

### **For Windows 2000 users**

You can find information relating to a specific subject by using the table of contents shown on the "Contents" tab

- **1** Close all software running on Windows.
- **2** Insert the supplied CD-ROM into the CD-ROM drive of the PC. After a moment, "RM-AX4000 Install CD Menu" appears.
- **3** Click [Exit] to close "RM-AX4000 Install CD Menu."
- **4** Connect the PC and the Remote Commander using the supplied USB cable. "Found New Hardware" appears. After a moment, "Found New Hardware Wizard" appears.

You can submit a keyword search on the "Search" tab by typing in your keyword(s).

### **5** Click [Next].

- "Install Hardware Device Drivers" appears. **6** Select "Search for a suitable driver
- for my device [recommended]", then click [Next]. "Locate Driver Files" appears.
- **7** Mark only the check box of "CD-ROM drives", then click [Next]. "Driver Files Search Results" appears, and the found driver is displayed.

**8** Click [Next].

Installing of the USB driver starts. "Completing the Found New Hardware Wizard" appears when the installation is complete.

**9** Click [Finish].

Installing of the USB driver finishes.

**Connecting the Remote Commander to your PC**

You can now connect the Remote Commander to your PC with the supplied USB cable. Connect whenever you want to verify correct operation of key/button commands for an XPRESS function, etc., or to exchange setup data between your PC

and the Remote Commander. *IMPORTANT*

*Notes*

Commander cannot be recognized on your PC. Before connecting the Remote Commander to your PC, be sure to install fresh batteries in the

Remote Commander.

**Commander.** 

• Do not disconnect the USB cable from your PC while your PC is communicating with the Remote Commander, as a malfunction may occur. • Only connect one Remote Commander to your PC at a time. Otherwise, you will not be able to download the settings correctly.

**1** Connect the USB cable to the USB connector of the Remote

**2** Connect the USB cable to the USB

connector of your PC.

**Using the "AX Remote Editor" to set up the Remote Commander**

You can set the Remote Commander using the "AX Remote Editor." Follow the procedures

below. *Note*

"AX Remote Editor" does not start up when you

do not log in as Administrator.

**1** Gather all your remote controls.

We recommend using the remote controls which were supplied with each component, but if you are using a replacement remote control (due to loss or damage) or a universal remote (which controls multiple components),

have it handy as well.

### **Operating the Remote Commander**

There are two ways to operate the components on the Remote Commander.

- **XPRESS operation:** You can operate multiple AV components related to a specific task, such as "watching a DVD, " or "watching a digital satellite," etc. This is called an "XPRESS function."
- **Single component operation:** You can operate each AV component individually.

### **What is the XPRESS function?**

An "XPRESS function" is an executable series of actions that can operate several AV components pressing just one key. For example, you have to perform the following

operations sequentially to watch a DVD using a TV, receiver/ amplifier, and DVD player. 1. Turn on the DVD player.

- 2. Turn on the TV.
- 3. Set the appropriate input mode of the TV.
- 4. Turn on the receiver/amplifier. 5. Set the appropriate input selector of the receiver/amplifier.
- 6. Start DVD playback.

By setting the above actions as an XPRESS function, you can watch a DVD by simply pressing one key.

Also, the XPRESS function can memorize the status of power on/off, input selector for each component, and send a signal to synchronize the status which you want without reference to the

component's status. Some XPRESS functions are preset at the factory to operate Sony brand components (see the table below). However, depending on the factory preset code, they may not necessarily be effective.

### **Default XPRESS function list**

### **How to set up an XPRESS function**

For On-PC Setup: See the Help menu provided in "AX Remote Editor."

For On-Remote Setup: You cannot set up an XPRESS function.

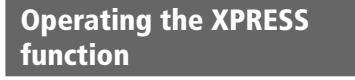

Commander, the XPRESS names appear at the bottom of the display.

When you press an XPRESS name you want to operate, programmed commands for the key are performed and the display to operate the XPRESS function appears. This display is called, "XPRESS display." Keys on the XPRESS display are divided into two types—"Touch-keys" with preset labels and "Label keys" that can be customized. Touchkeys are used to execute an XPRESS function. Label keys are used to switch to the individual component displays that make up the XPRESS function.

### **Operating components individually**

When you press a component name you want to operate, the display to operate the component appears. This display is called "Component display." Keys on the Component display are divided into two types—"Touch-keys" with preset labels and "Label keys" that can be customized.

See "Table of preset functions" for the functions of keys and buttons for each component.

#### **How to register the components to the Remote Commander**

You can register up to 16 components. For On-PC Setup: See the Help menu provided in "AX Remote Editor." For On-Remote Setup: See "Setting the preset

codes" on the PDF file "Operating Ins

### **To control the volume**

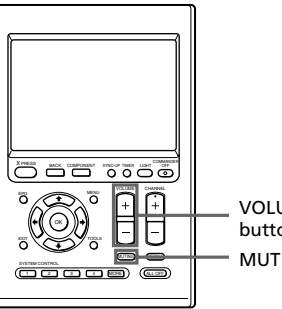

Press the VOLUME +/– buttons to control the volume, and the MUTING button for silence. When you select a visual component, the TV's volume will be controlled; when you select an audio component, the amplifier's volume will be controlled.

#### **How to set the volume control of visual components**

For On-PC Setup: See the Help menu provided in "AX Remote Editor."

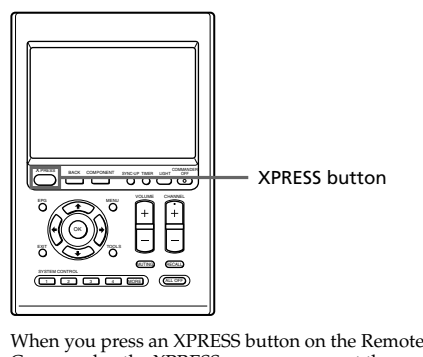

For On-Remote Setup: See "Controlling the volume of visual components connected to an audio component" on the PDF file "Operating Instructions."

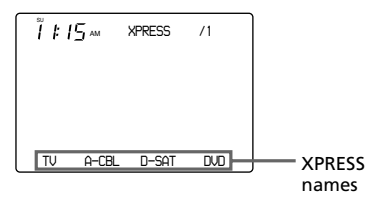

**2** On your PC, click the Windows "Start" button and point to "All Programs" - "Sony Remote AX," - "AX Remote Editor" and click. "AX Remote Editor" starts up, and the last

project appears. The first time "AX Remote Editor" starts up, "Startup Wizard" appears. Following the on-screen instructions, create a project.

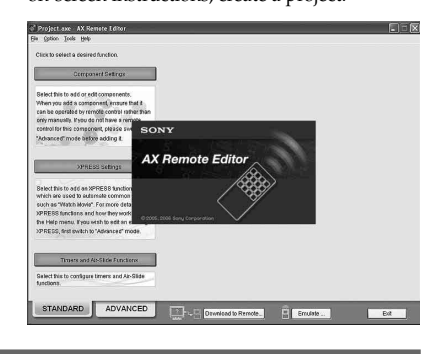

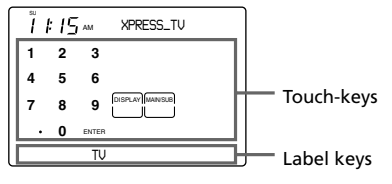

#### *Tips*

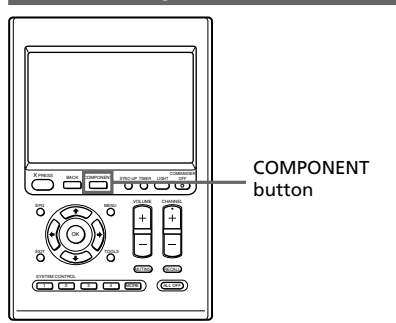

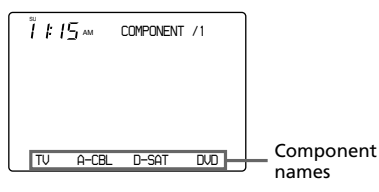

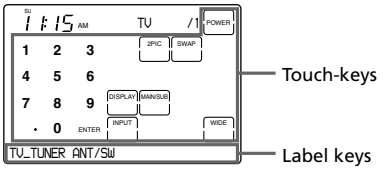

### **Using the "AX Remote Editor" – Help**

You can set up the Remote Commander by operating "AX Remote Editor," referring to the detailed instructions provided in Help.

### **Starting Help**

Start up "AX Remote Editor," then click "Help" on the menu bar and select "AX Remote Editor help." Help topic for the current edit screen appears by pressing the "F1" key while editing. If no Help topic is available for the screen, the top menu of Help appears.

### **How to use Help**

Click one of the tabs: "Contents, " "Index" or "Search" and check the information you need.

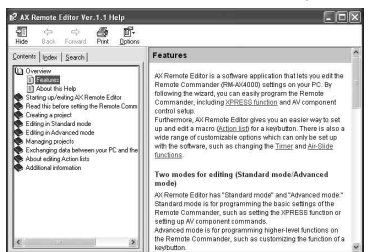

#### *To search by contents (Contents)*

#### *To search indexed information (Index)*

You can find information from a list of predetermined keywords shown on the "Index" tab.

### *To search using keywords (Search)*

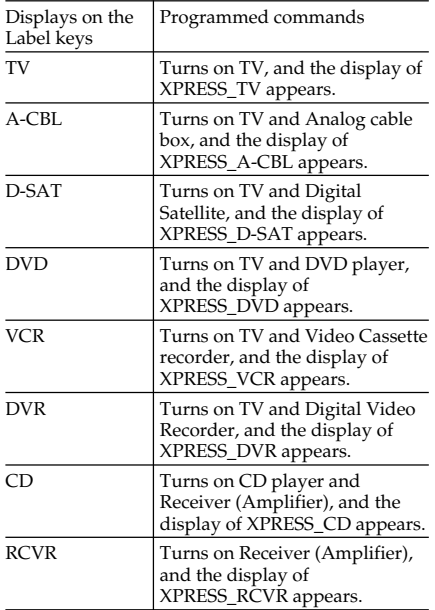

### XPRESS display

### Component display

VOLUME +/– buttons MUTING button

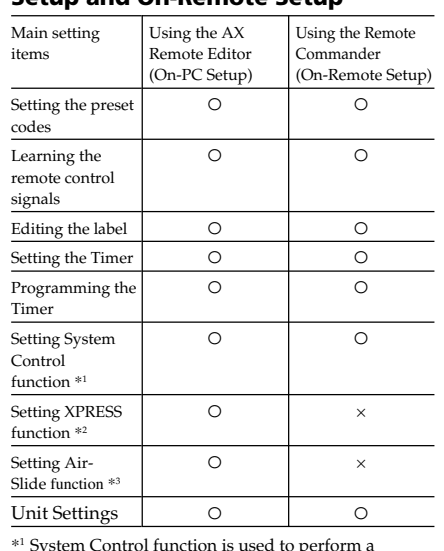

Download from Www.Somanuals.com. All Manuals Search And Download.

Free Manuals Download Website [http://myh66.com](http://myh66.com/) [http://usermanuals.us](http://usermanuals.us/) [http://www.somanuals.com](http://www.somanuals.com/) [http://www.4manuals.cc](http://www.4manuals.cc/) [http://www.manual-lib.com](http://www.manual-lib.com/) [http://www.404manual.com](http://www.404manual.com/) [http://www.luxmanual.com](http://www.luxmanual.com/) [http://aubethermostatmanual.com](http://aubethermostatmanual.com/) Golf course search by state [http://golfingnear.com](http://www.golfingnear.com/)

Email search by domain

[http://emailbydomain.com](http://emailbydomain.com/) Auto manuals search

[http://auto.somanuals.com](http://auto.somanuals.com/) TV manuals search

[http://tv.somanuals.com](http://tv.somanuals.com/)